# **GUIDE UTILISATEUR E-LYCO**

## Collège les Garettes, Villaines-la-Juhel

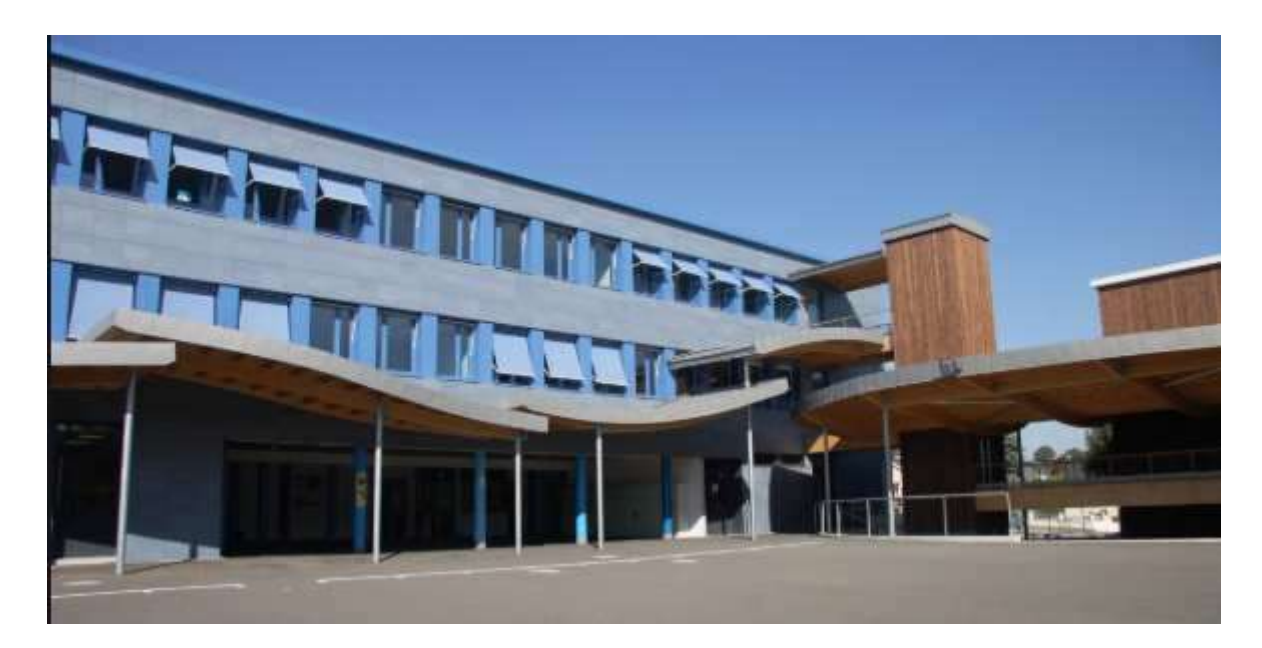

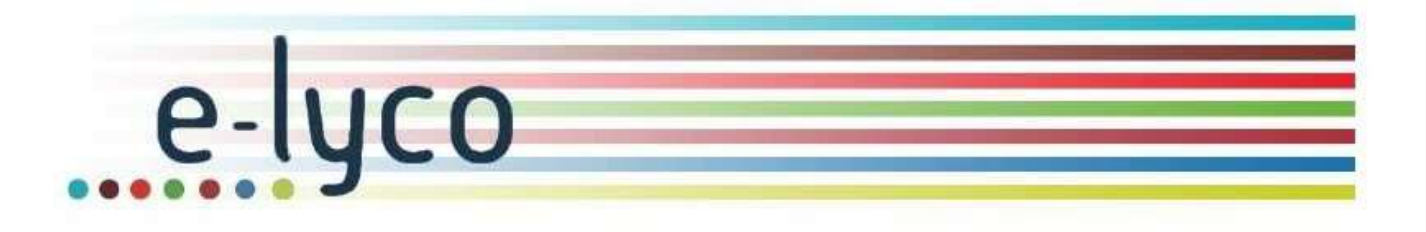

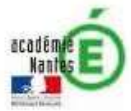

#### Guide d'utilisation du site E-LYCO

#### Sommaire des fiches-outils:

- Fiche outil n° 1 Comment se connecter à e-lyco ?
- Fiche outil n° 2 Comment faire pour activer son compte lors de la première connexion ?
- Fiche outil n° 3 Que faire si je n'arrive plus à me connecter ?
- Fiche outil n° 4 Comment modifier mon profil sur e-lyco ?
- Fiche outil n° 5 Comment utiliser la messagerie de e-lyco ?
- Fiche outil n° 6 Comment accéder à ProNote à partir d'e-lyco ?

#### Fiche outil n° 7 – Fiche d'information ProNote

## Comment se connecter au site E-LYCO du Collège ?

1 Se connecter à la page d'accueil du site e-lyco du Collège Les Garettes, soit à l'aide d'un moteur de recherche, soit en saisissant son adresse :

https://lesgarettes.lamayenne.e-lyco.fr/

#### 2 Cliquer sur le bouton « Connexion »

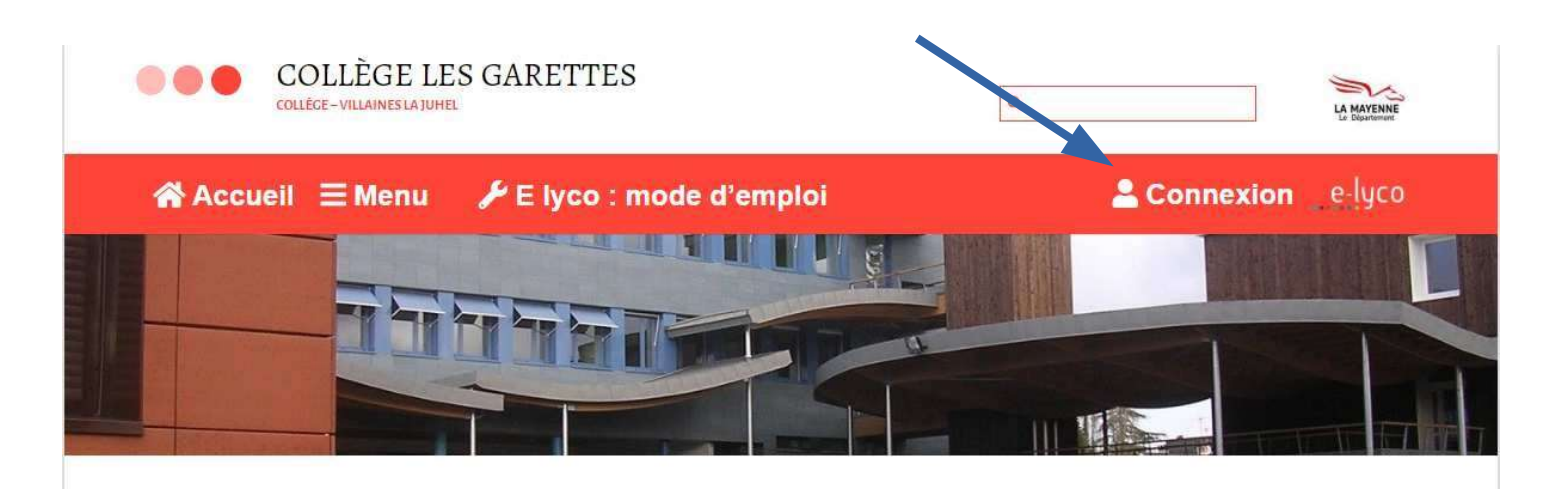

3 S'identifier avec votre identifiant et votre mot de passe

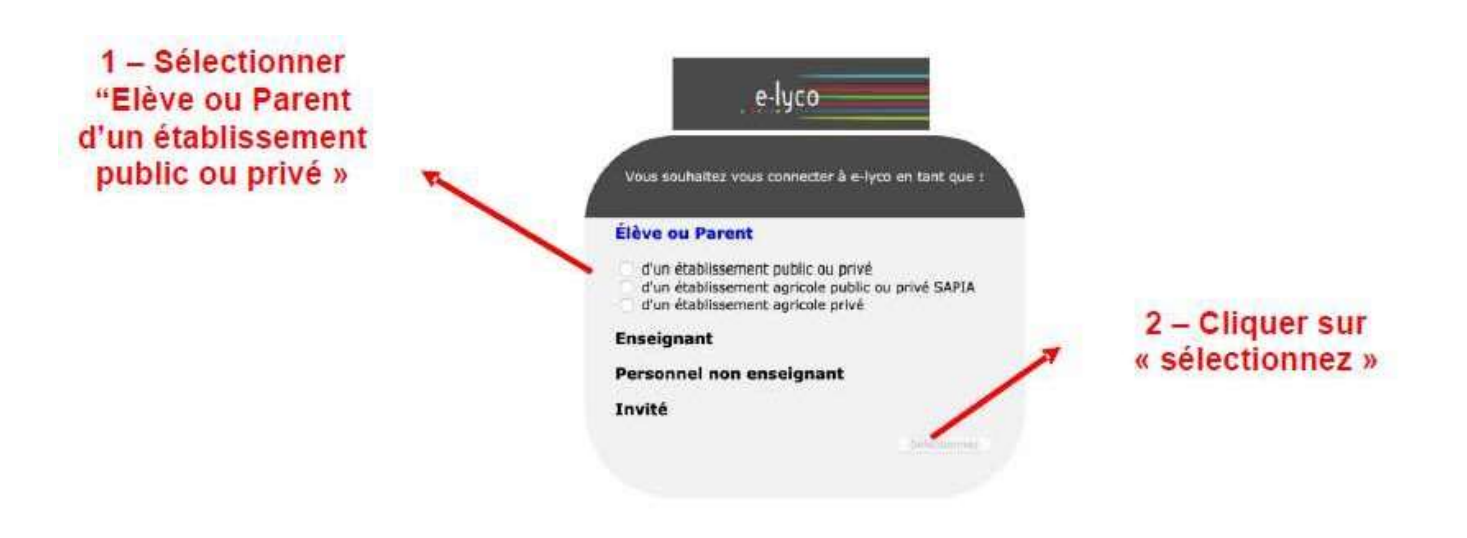

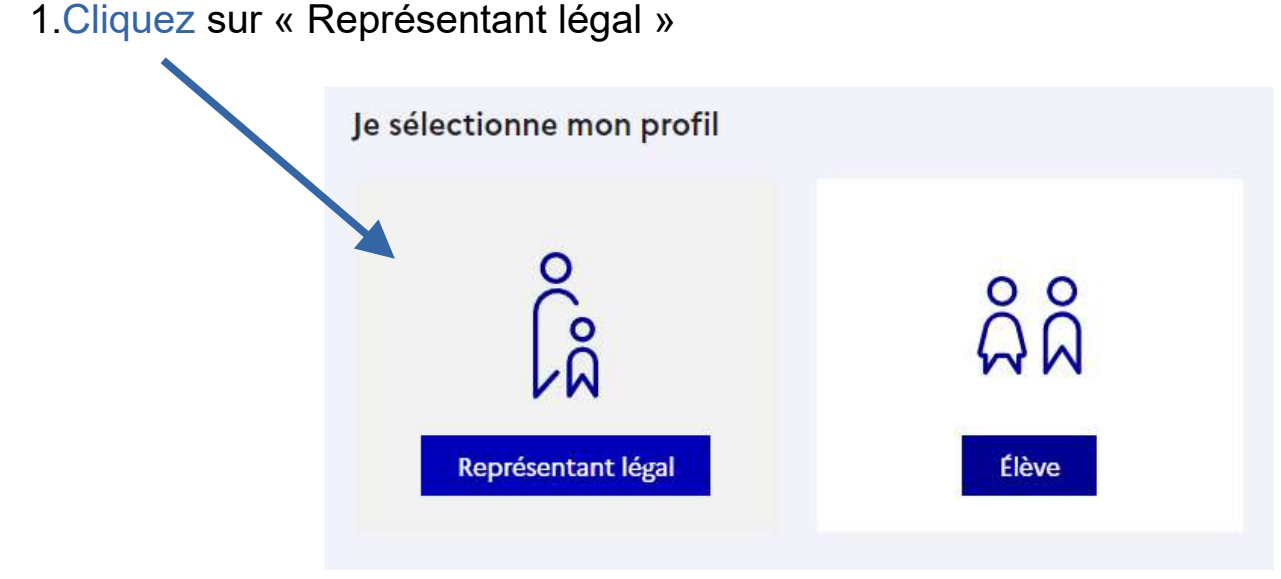

2. Ensuite, entrez vos identifiants et mot de passe fournis par le collège

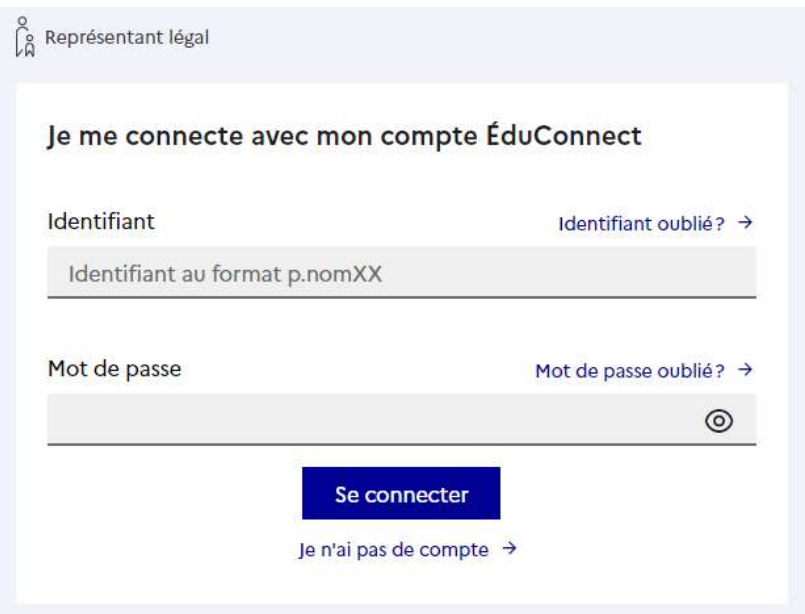

#### Comment faire pour activer son compte lors de la première connexion ?

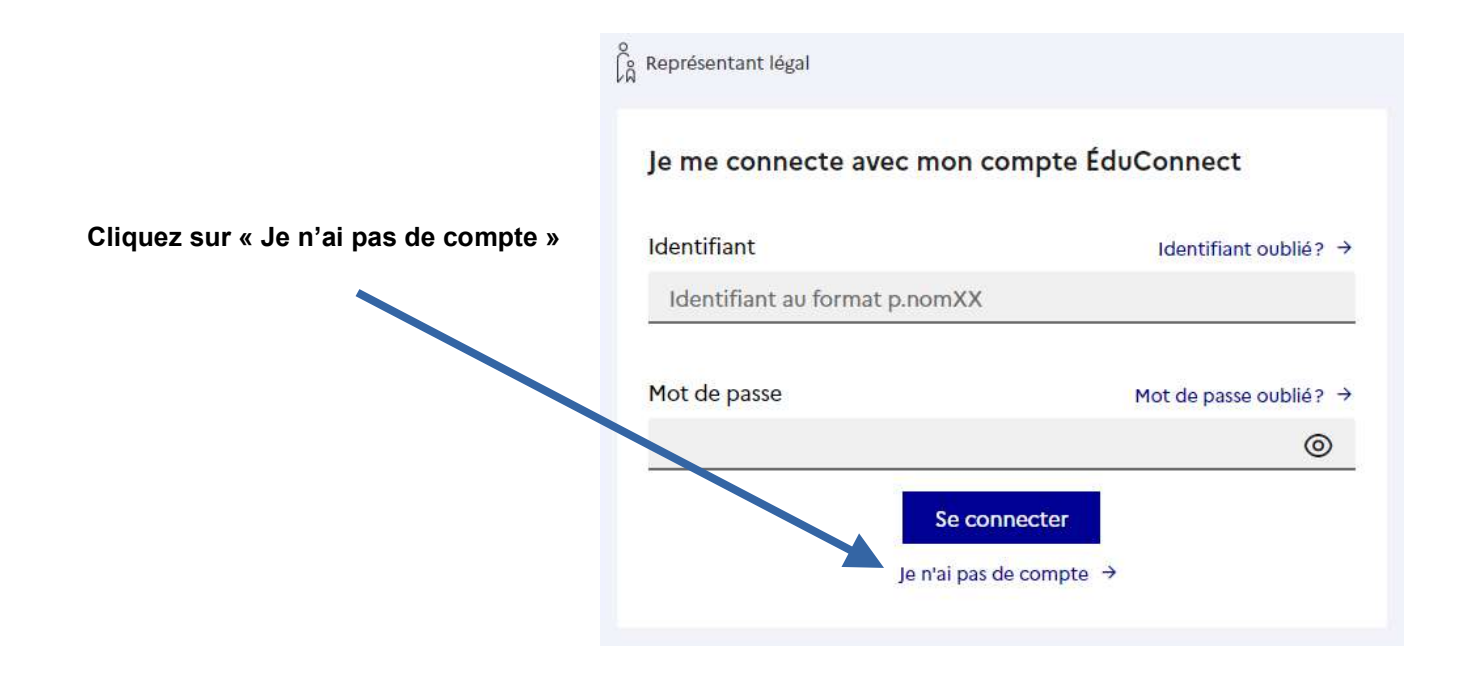

 Remplissez ensuite les différentes informations demandées pour vérifier que vous êtes le représentant légal de l'élève. Vous avez également la possibilité d'utiliser le service France Connect.

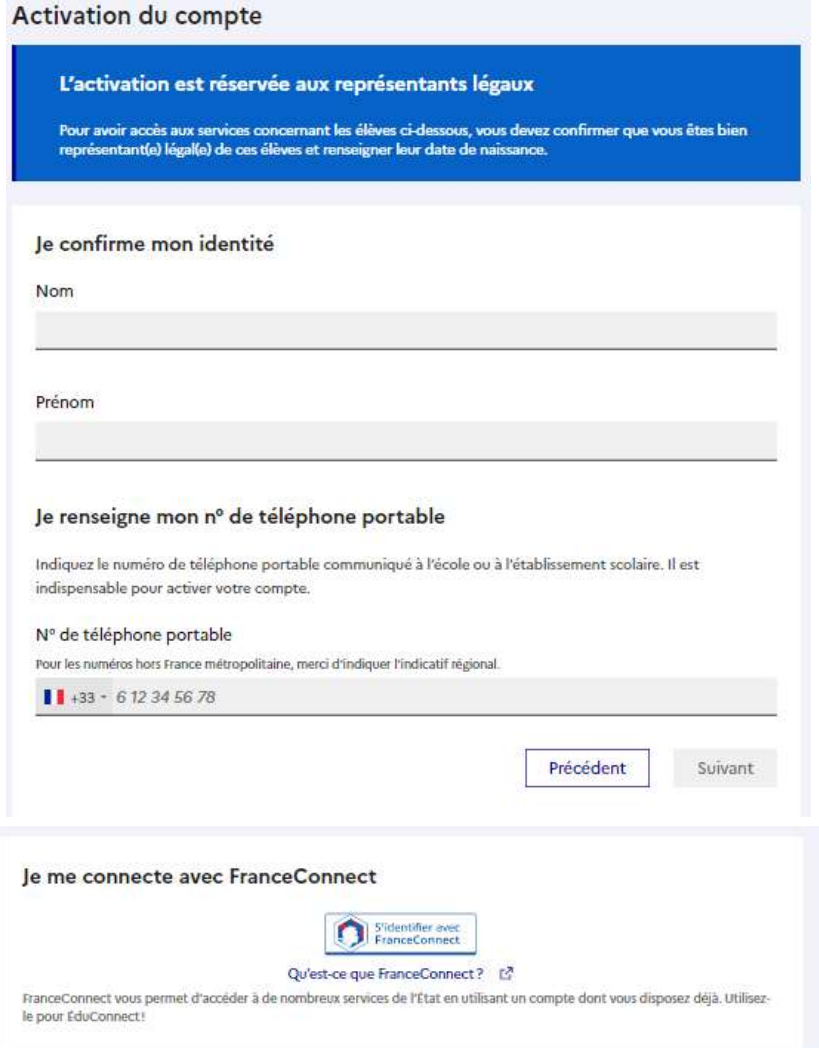

#### Que faire si je n'arrive plus à me connecter avec mes identifiants et mon mot de passe ?

1 – Il se peut que la « mémoire cache » de votre ordinateur contienne des informations que ne soient plus valides (pour de nombreuses raisons possibles). C'est une situation fréquente,

Remarque : pour naviguer plus vite sur internet, votre ordinateur enregistre des données sur les pages que vous avez consultées. Lorsque vous voulez accéder de nouveau à ces pages, pour qu'elles s'affichent plus vite, votre ordinateur ne connecte pas le serveur qui les héberge mais affiche les données sur ces pages qu'il a enregistrées précédemment.

Solution : vider la mémoire cache de votre navigateur. Pour chaque navigateur la procédure diffère.

2-Il se peut que le service E-LYCO soit indisponible momentanément.

Solution : attendre le rétablissement du service par le prestataire ou contacter le collège si la situation dure.

3-Pour tout autre problème, veuillez contacter le collège par mail ou téléphone

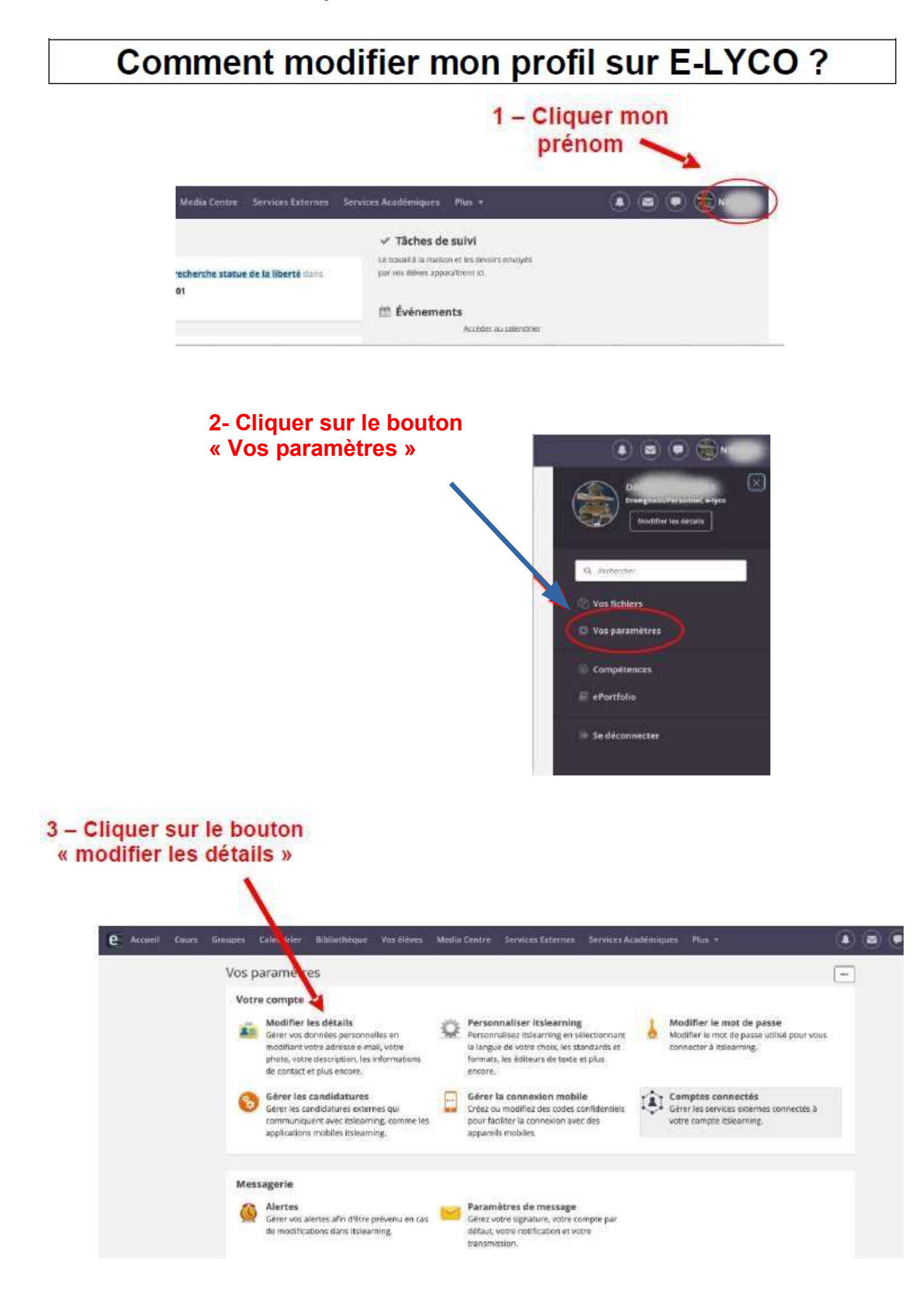

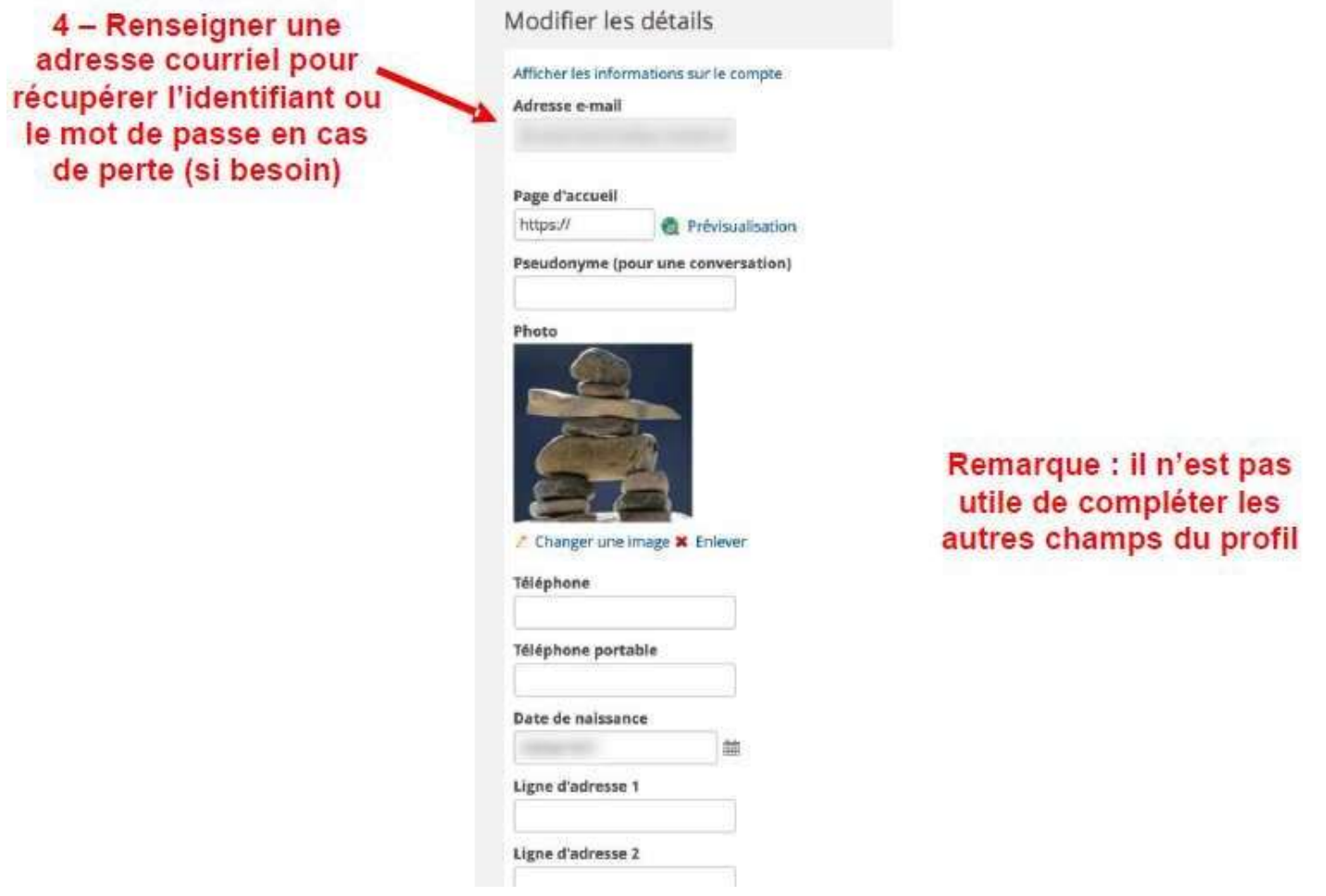

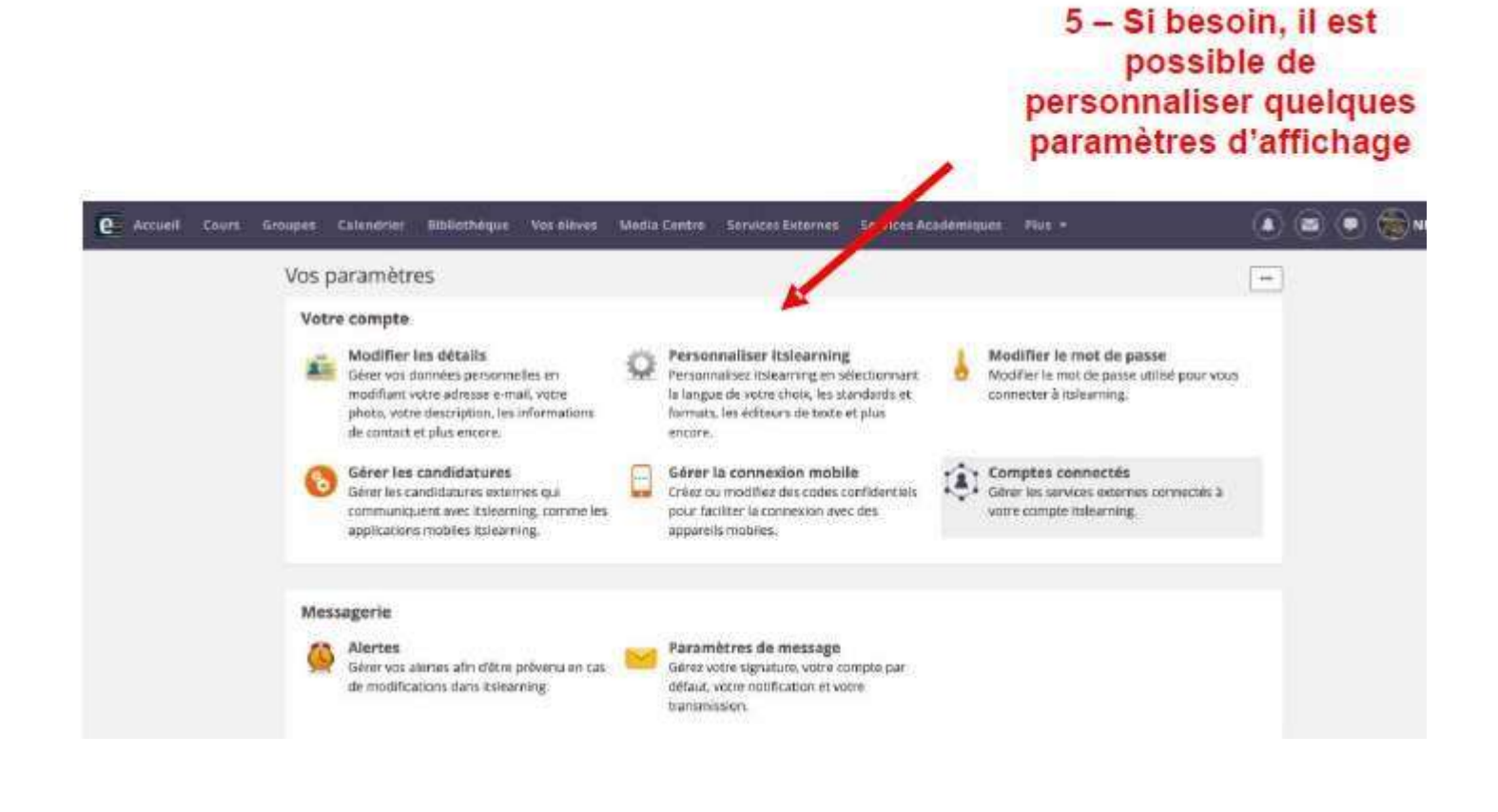

## Comment utiliser la messagerie de E-LYCO ?

#### E-LYCO possède désormais 2 systèmes de messageries :

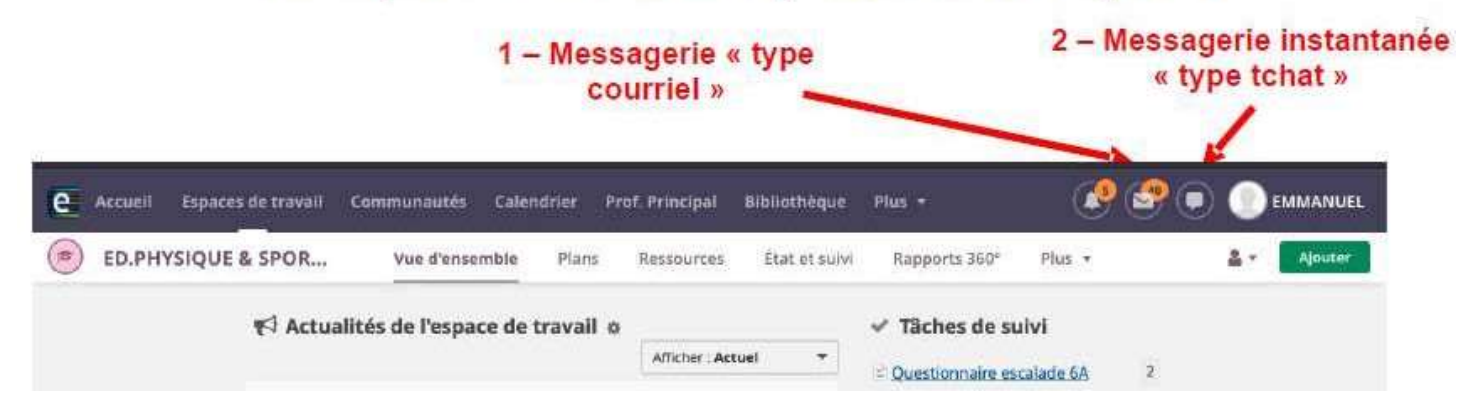

#### 1 - Utilisation Messagerie « type courriel » :

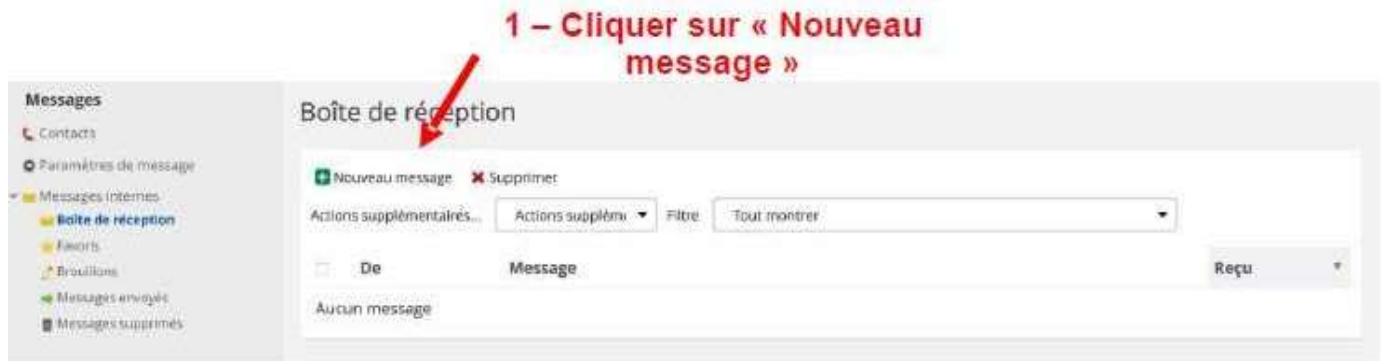

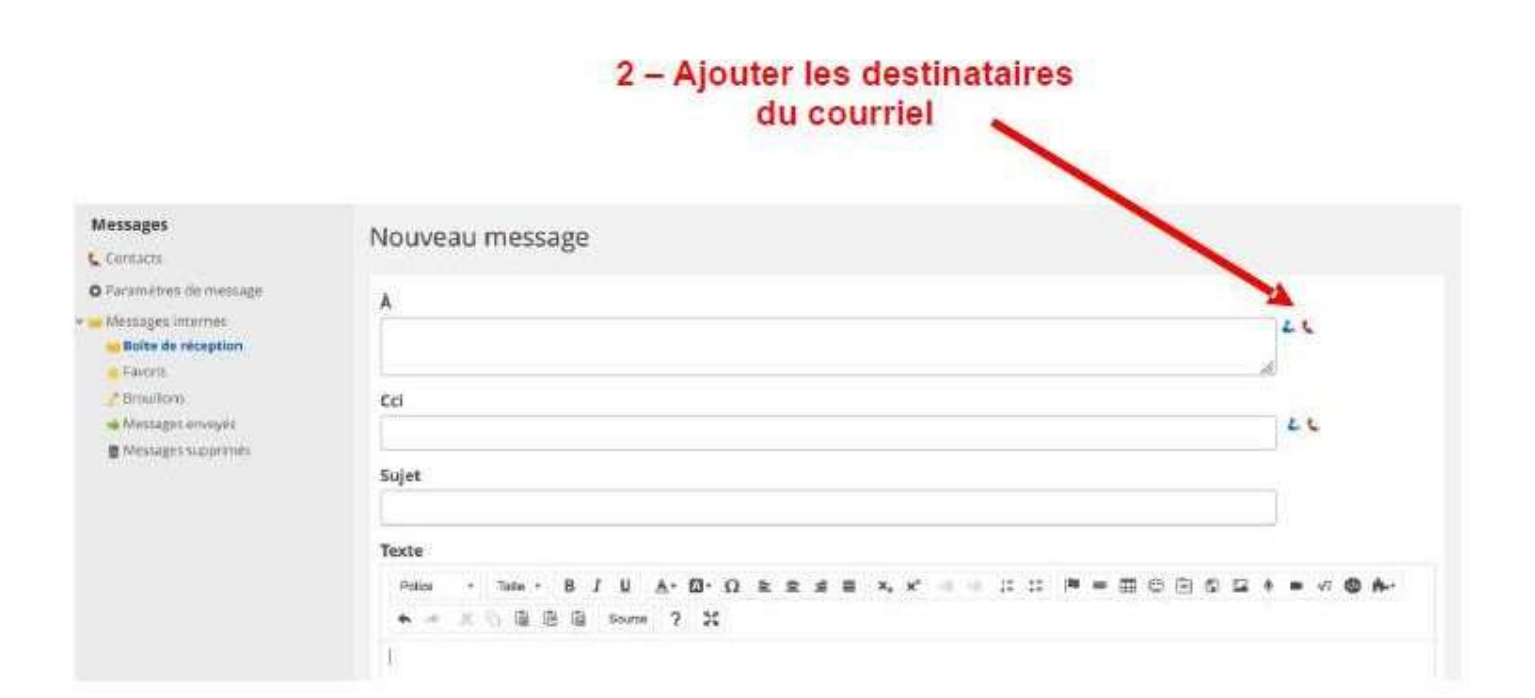

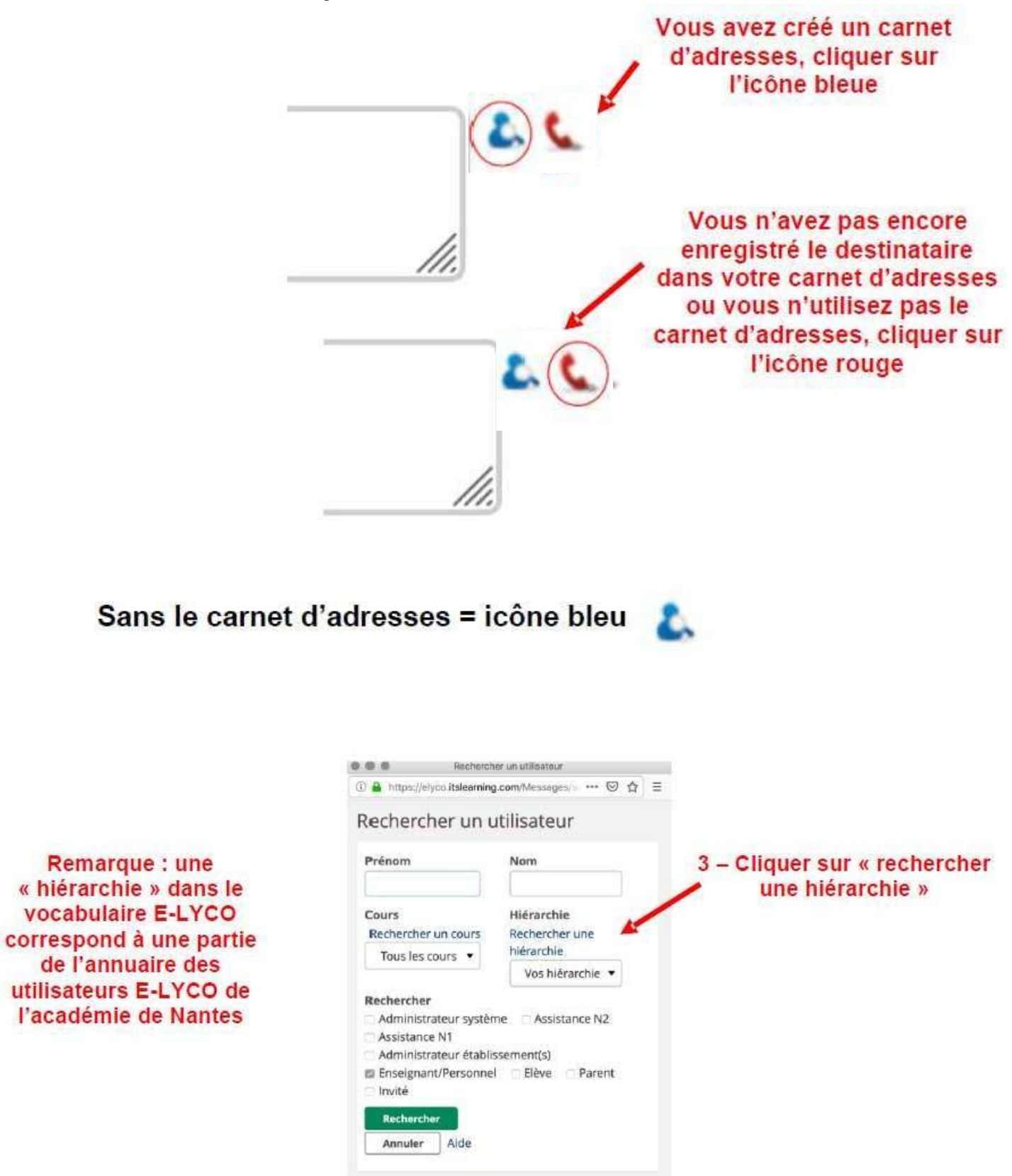

Remarque : si vous ne sélectionnez pas une hiérarchie, votre recherche portera sur l'ensemble de l'annuaire des utilisateurs E-LYCO de l'académie de Nantes. Vous prenez le risque d'écrire à un homonyme.

 $5 -$ 

#### 3 - Cliquer sur « choisir » pour sélectionner la hiérarchie dans laquelle vous souhaitez rechercher votre destinataire

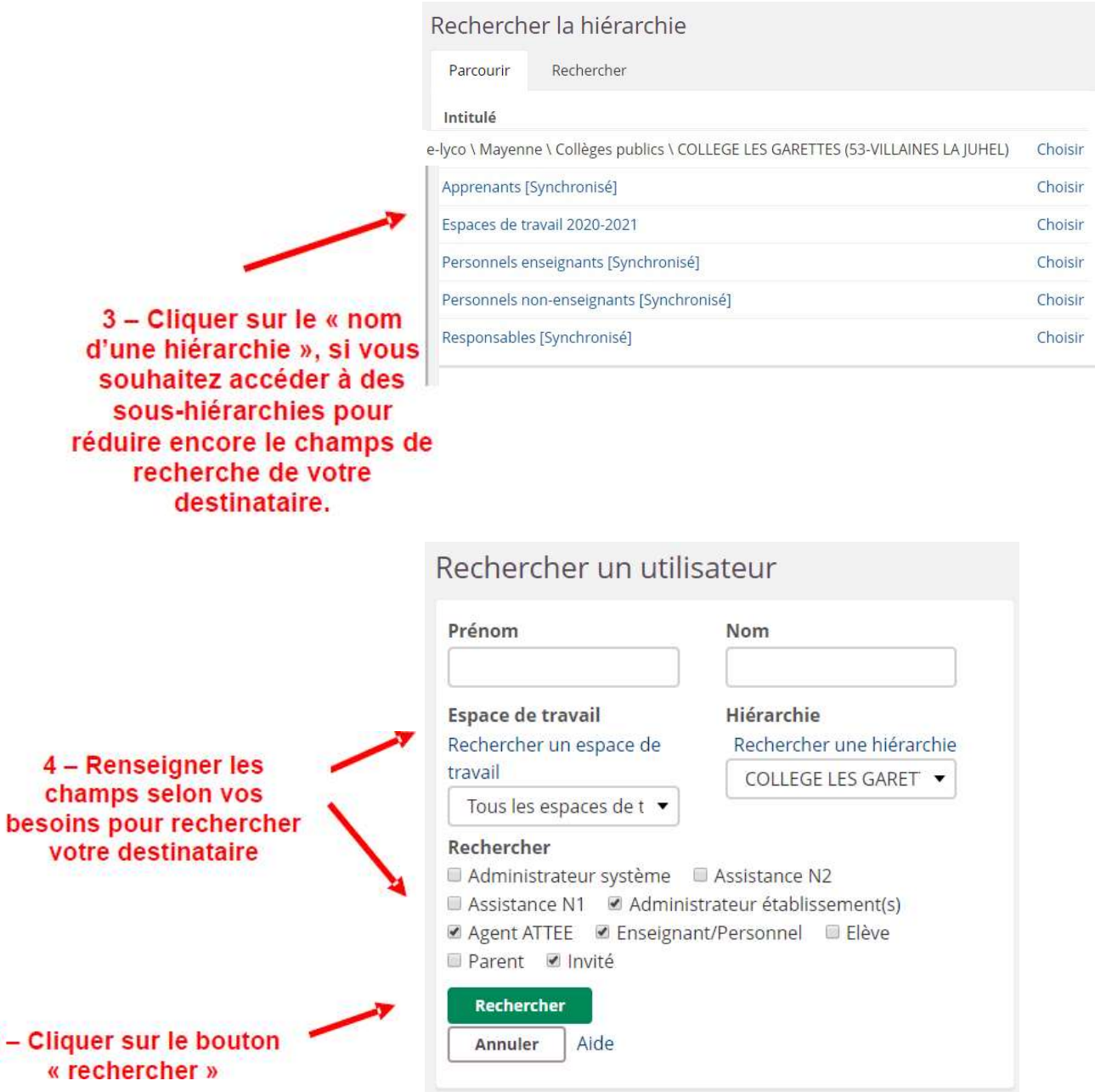

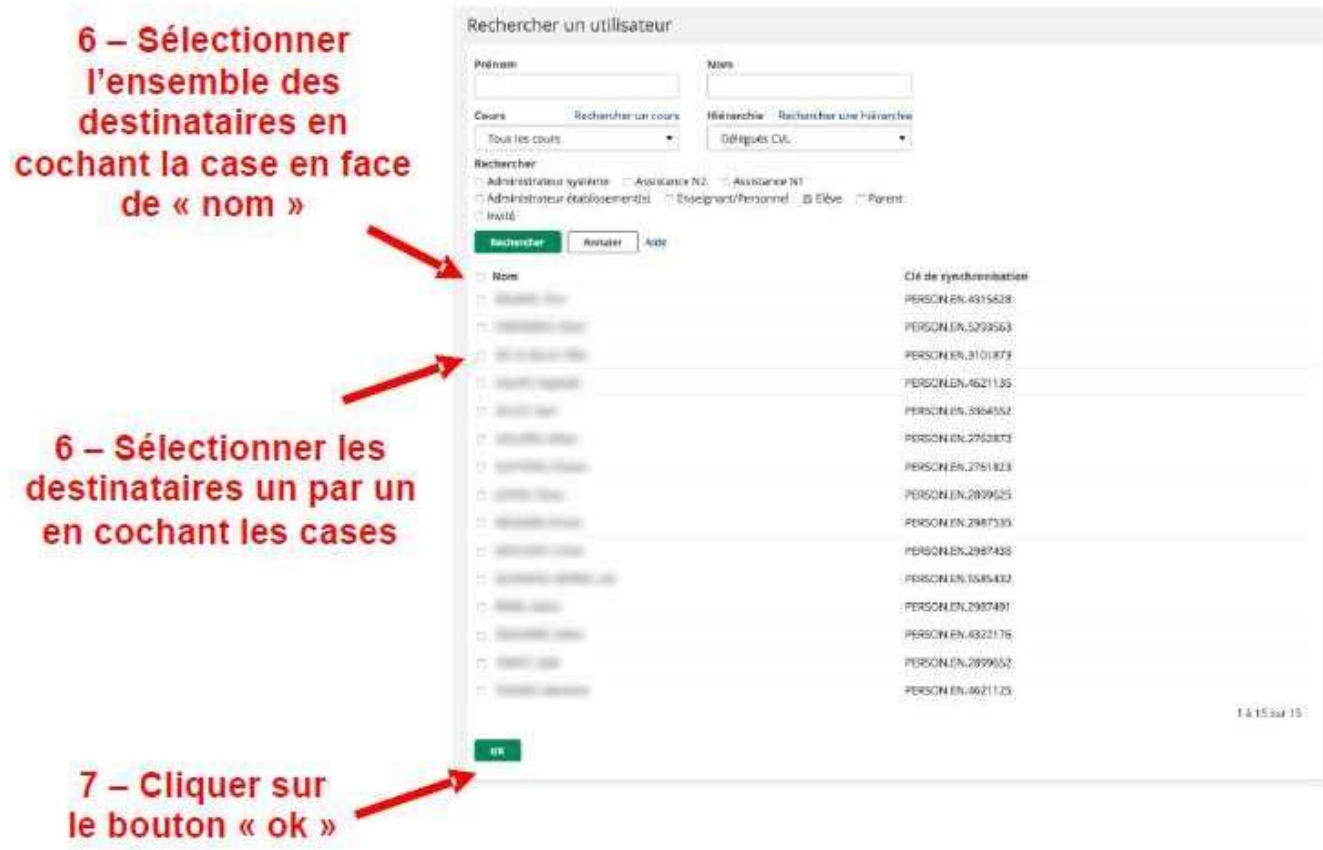

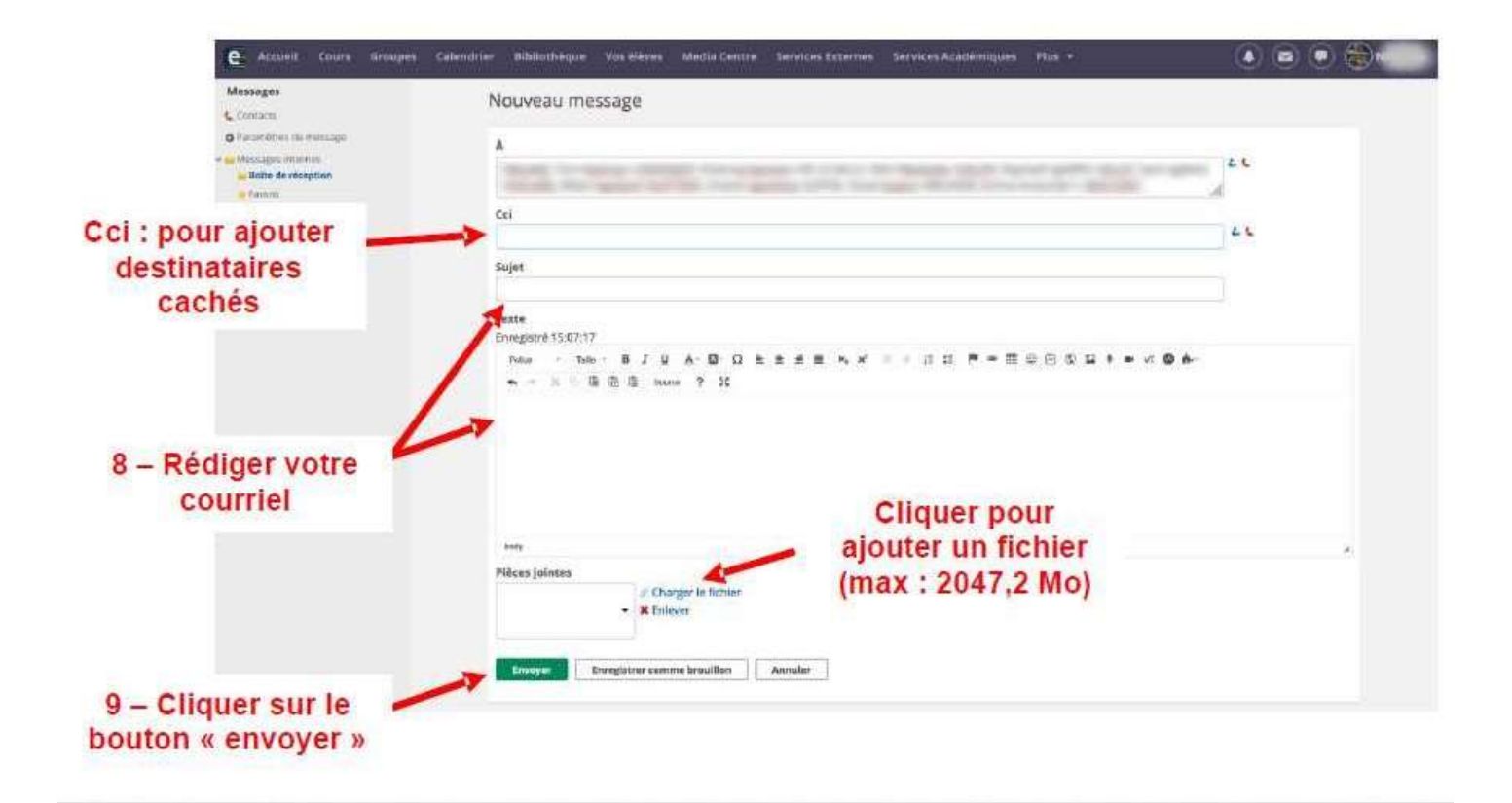

#### Avec le carnet d'adresses = icône rouge

#### Prérequis : avoir créé des contacts dans votre carnet d'adresses

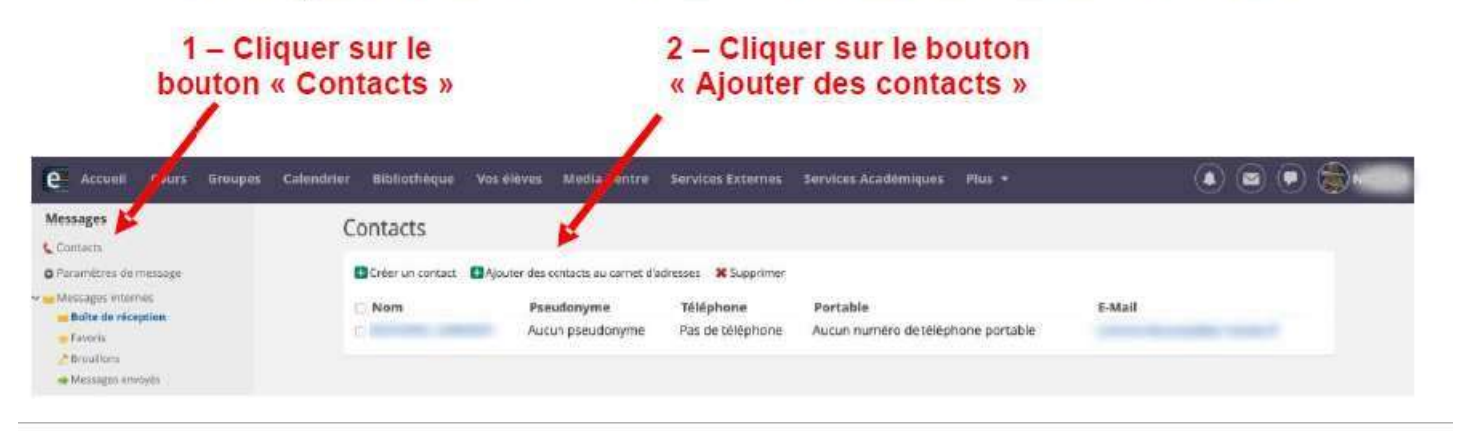

#### Veillez à être vigilant sur la hiérarchie de la recherche

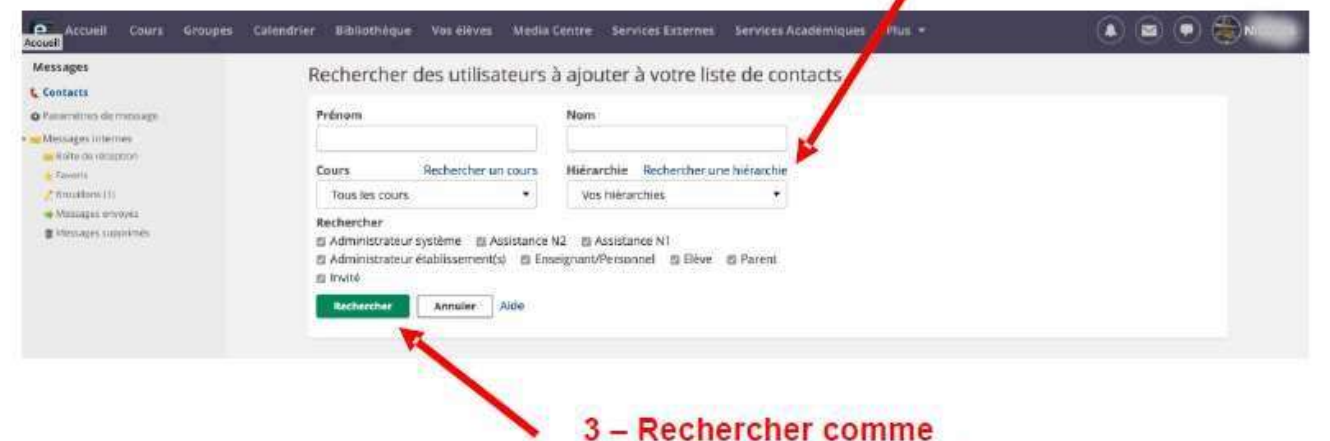

### précédemment le contact

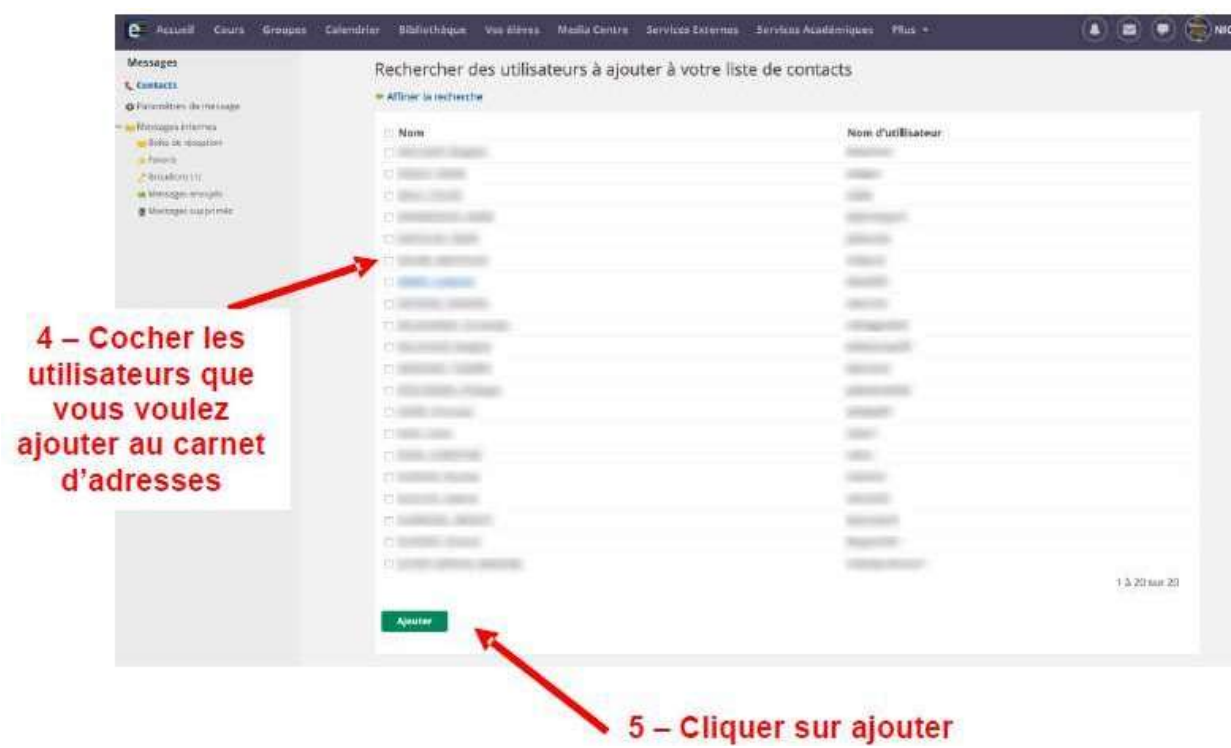

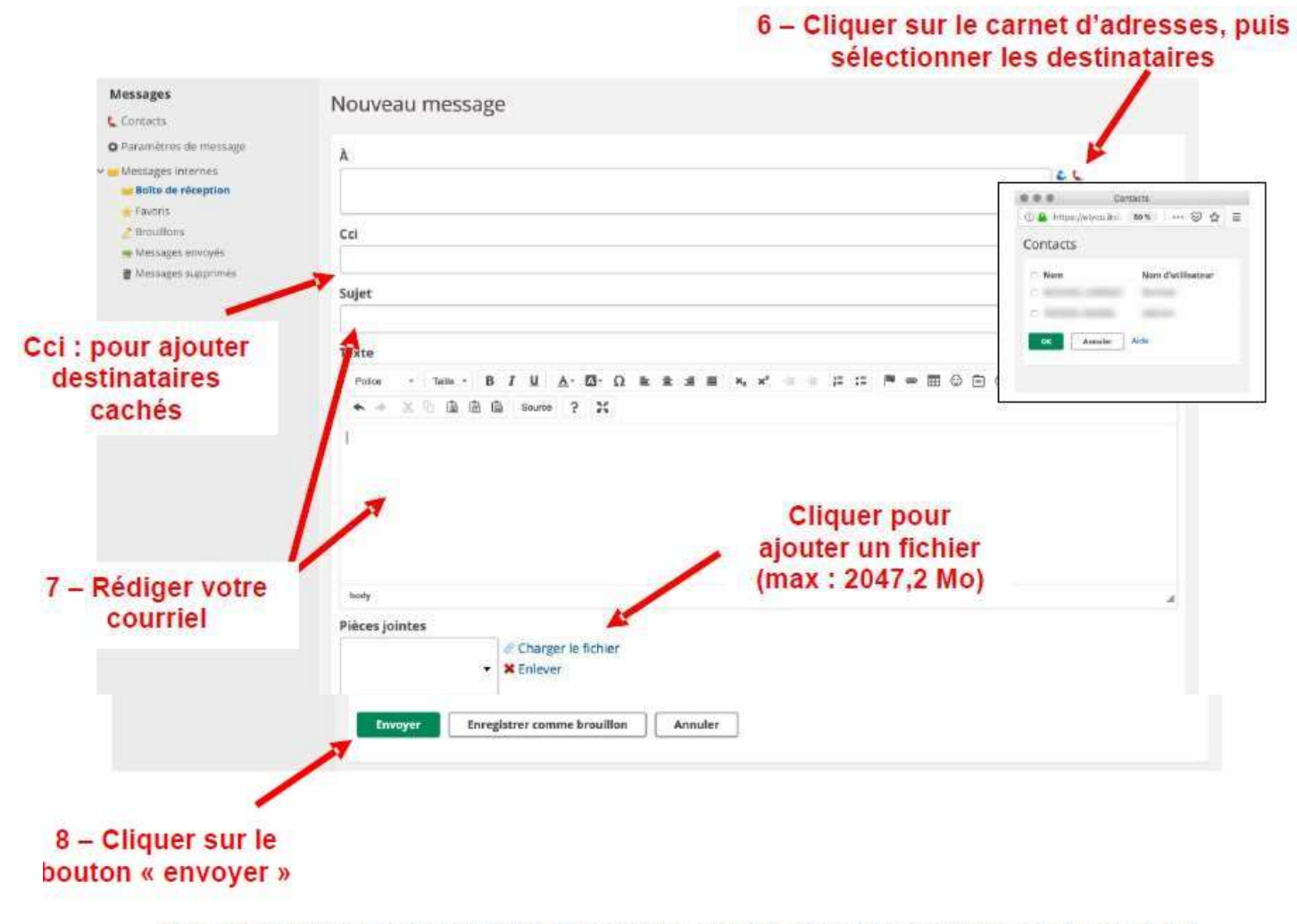

Remarque : après avoir enregistré dans votre carnet d'adresses un contact, les étapes 1 à 5 ne sont plus nécessaires.

2 - Utilisation Messagerie « type tchat » :

1 - Cliquer sur le bouton « Messagerie instantanée »

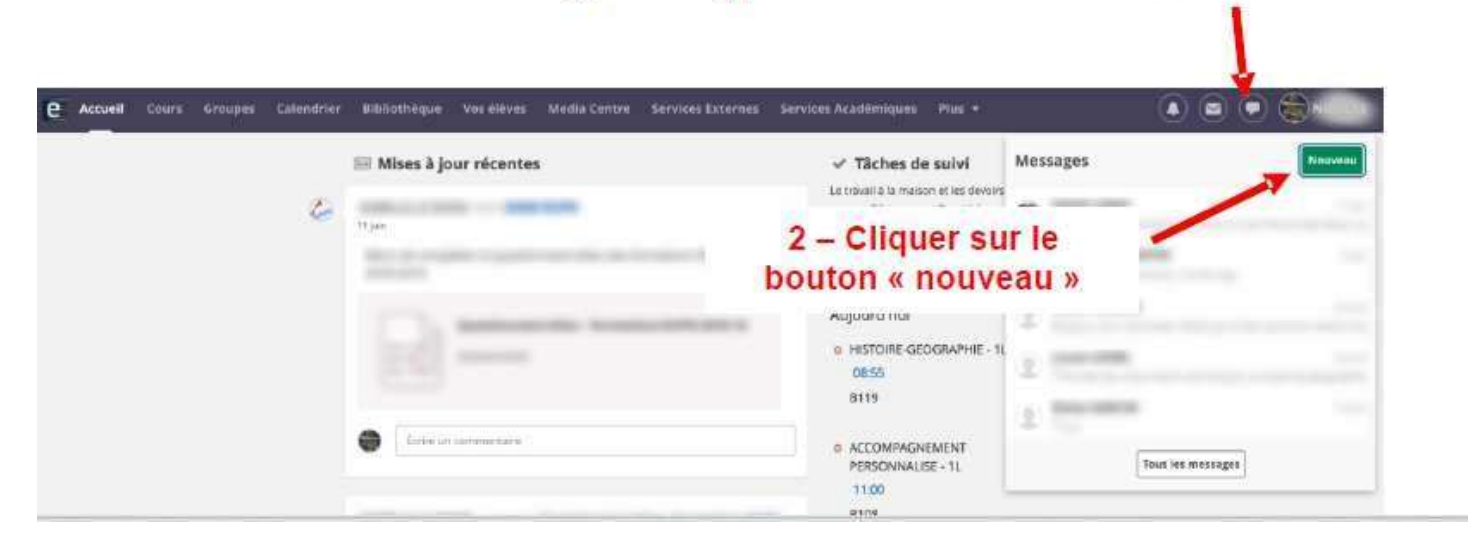

Guide d'utilisation du site E-LYCO – Collège les Garettes

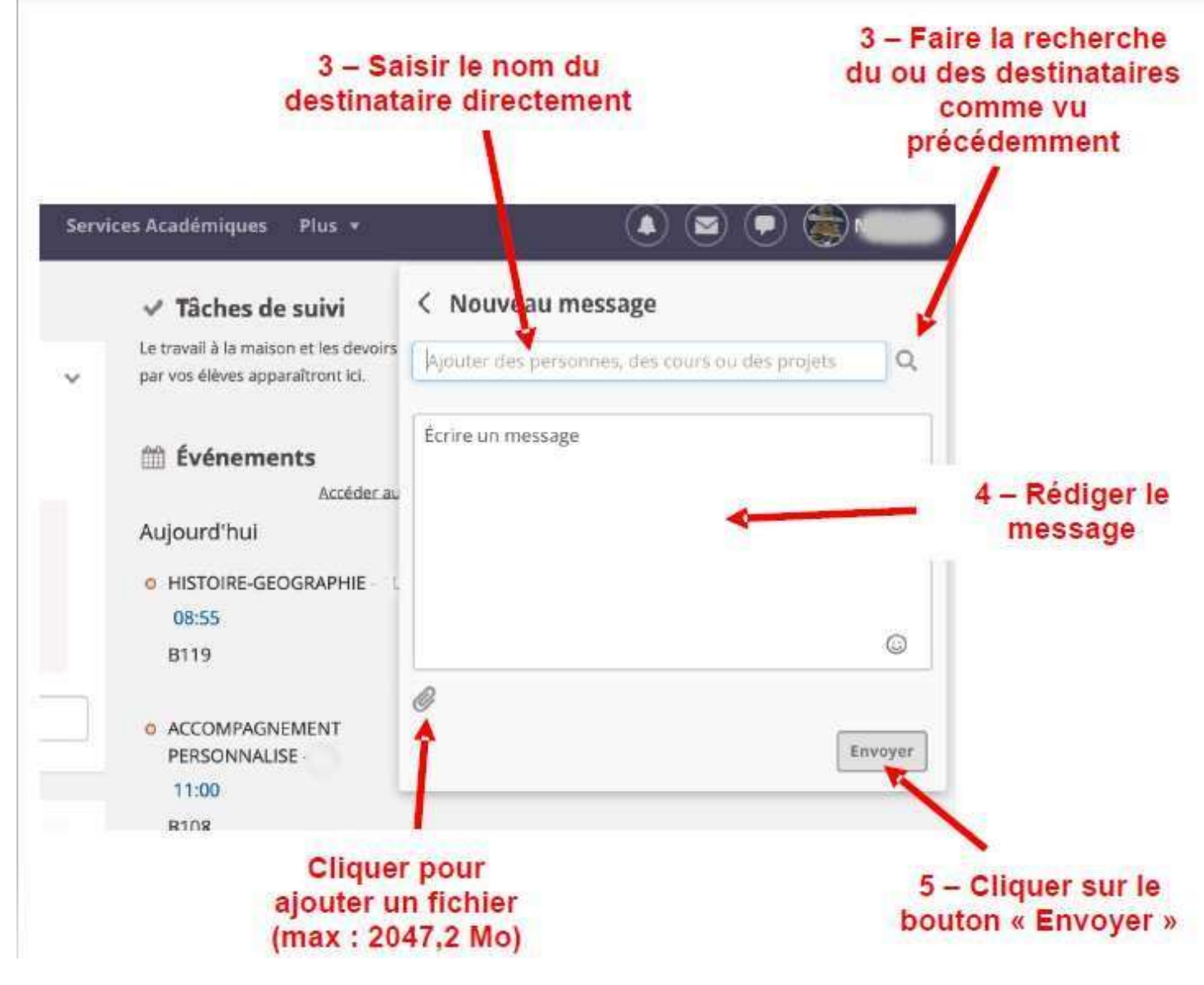

Remarque : les messages de la messagerie instantanée ne peuvent être effacés

## Comment accéder à ProNote à partir d'e-lyco ?

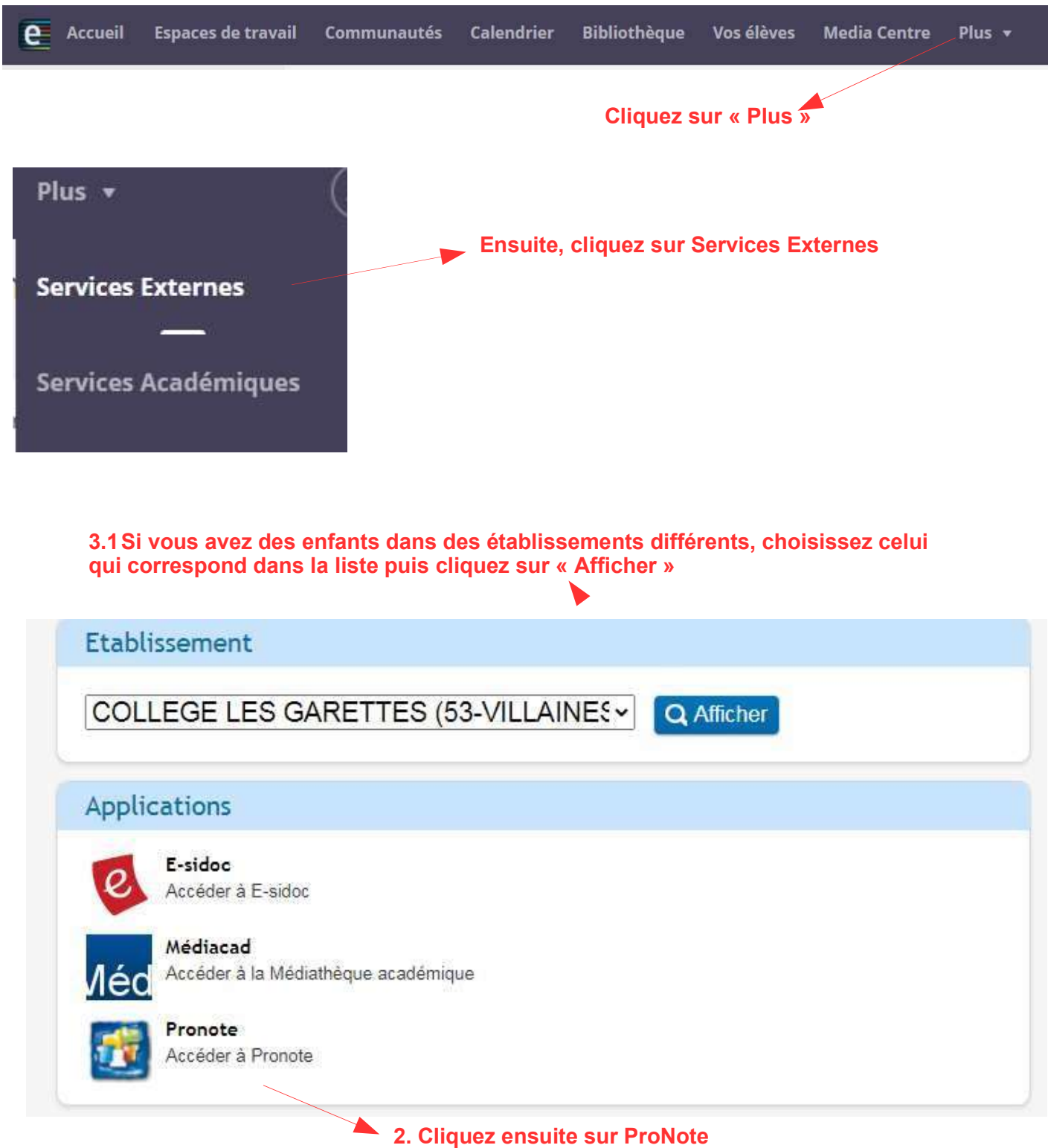

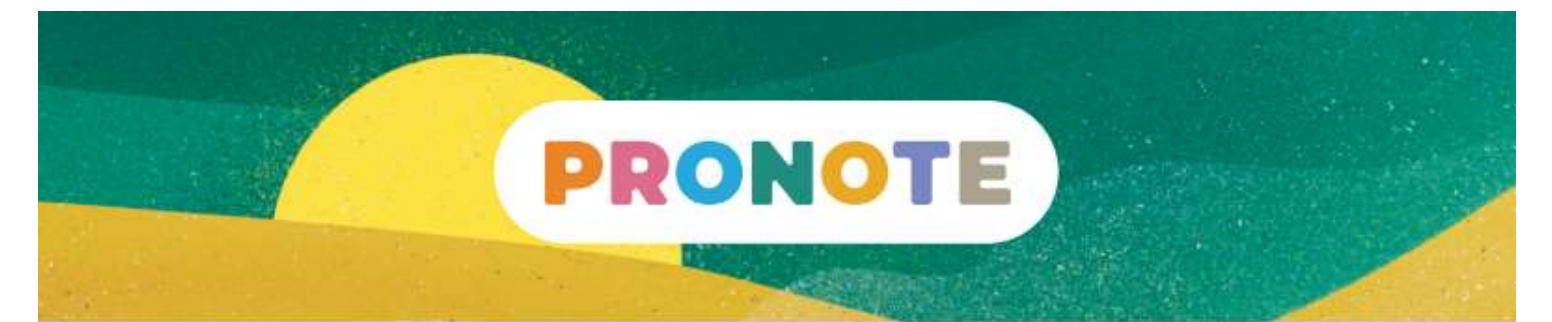

## **Bienvenue dans votre Espace Parents**

PRONOTE, choisi par l'établissement, au service de l'école depuis 20 ans

#### Être informé

- Emploi du temps
- $\triangledown$  Absences, punitions, etc.
- Notes, compétences, etc.
- Vie de l'établissement
- $\boxed{\triangledown}$  Cantine

#### S'impliquer

#### Cahier de textes

- Énoncés / corrigés
- QCM proposés aux élèves
- Ressources pédagogiques

#### Communiquer

- $\nabla$  Discussions
- Sondages / élections
- Fiche d'orientation
- O Documents à télécharger

#### L'Espace Parents, c'est un Espace Web + une application mobile

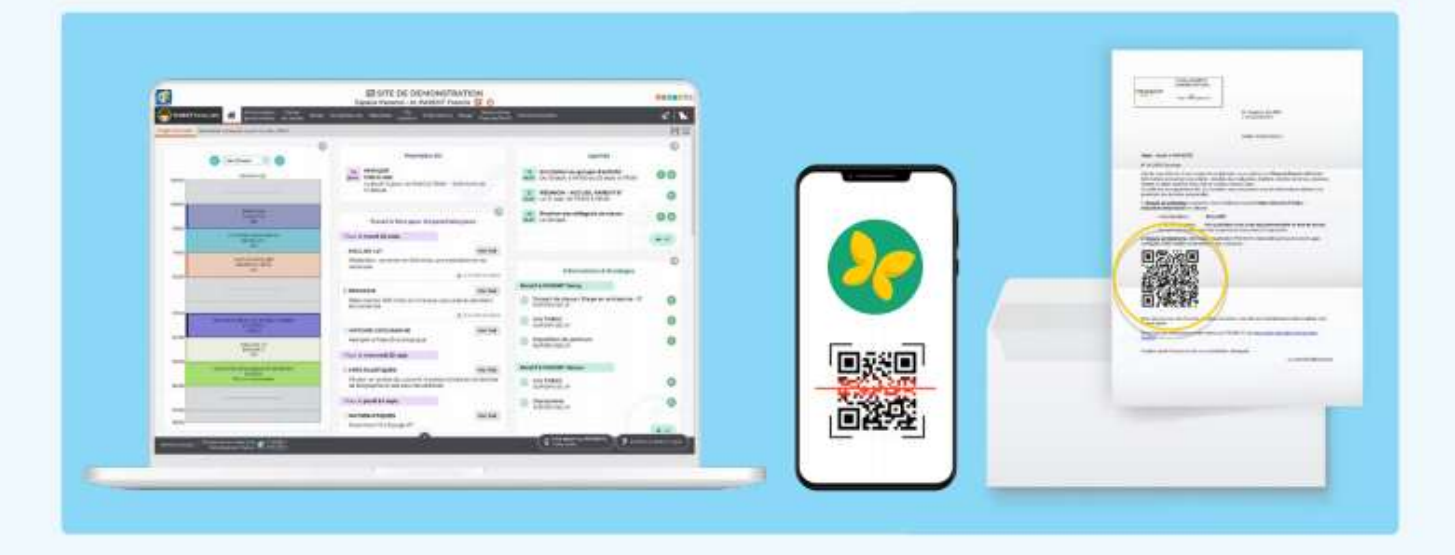

#### Depuis un ordinateur

Connectez vous à votre Espace avec l'adresse, l'identifiant et le mot de passe fournis par l'établissement.

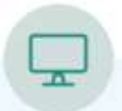

#### Depuis un téléphone

Installez l'application PRONOTE sur votre mobile depuis votre store habituel.

Configurez le compte en flashant le QR code fourni par l'établissement ou généré depuis votre Espace Web dans Informations personnelles > Compte.

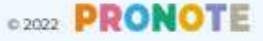

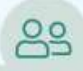

#### Gérer plusieurs comptes depuis un même téléphone

Depuis l'Espace Parents, vous visualisez les informations permettant de suivre la scolarité de votre enfant. Il est néanmoins indispensable que ce dernier se connecte à l'Espace Élèves pour:

- Ø répondre à un QCM évalué ;
- $\sqrt{ }$  rendre un devoir en ligne;
- $\Box$  indiquer s'il a ou non fait ses devoirs depuis le cahier de textes;
- $\Box$  accéder à ses messages.

Si vous voulez que votre enfant puisse accéder à son Espace depuis votre téléphone, vous pouvez ajouter son compte au vôtre : depuis le menu de l'appli, au démarrage, choisissez Gestion des comptes et cliquez sur Ajouter un compte.

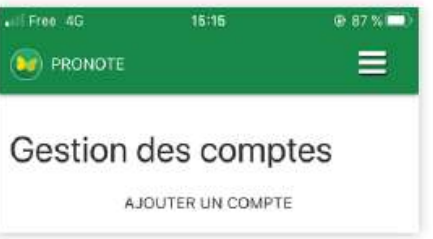

Remarque : la gestion multicomptes est également utile si vous avez des enfants dans deux établissements différents, ou encore si vous êtes à la fois professeur et parent.

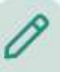

#### Saisir ses informations

Si l'établissement vous y autorise, depuis Informations personnelles > Compte / Compte enfant, yous pouvez :

- $\triangledown$  renseigner vos coordonnées;
- Ø modifier vos préférences de contact ;
- $\sqrt{\phantom{a}}$  saisir les informations médicales (coordonnées du médecin traitant, autorisation d'hospitalisation) ;
- $\sqrt{\phantom{a}}$  signaler les allergies de votre enfant ;
- $\boxed{\color{red} }$  interdire l'utilisation de sa photo dans les trombinoscopes;
- $\sqrt{ }$  indiquer un régime alimentaire particulier :
- $\triangledown$  modifier l'autorisation de sortie ;
- $\sqrt{ }$  transmettre les documents demandés (attestation d'assurance par exemple).

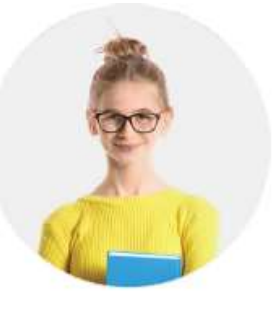

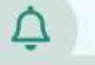

#### Paramétrer ses notifications

Au démarrage de l'appli, choisissez Préférences dans le menu pour activer ou désactiver les notifications.

Vous êtes notifié quand vous recevez un message (information, sondage, discussion) et quand un professeur met un mot dans le carnet.

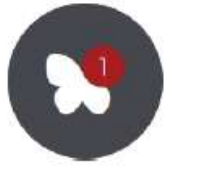

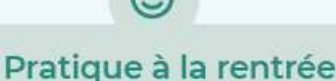

Imprimez l'emploi du temps annuel : depuis Vie scolaire > Emploi du temps, cliquez sur le bouton PDF, choisissez l'option Année scolaire, puis imprimez le PDF généré.

Téléchargez le certificat de scolarité : depuis Informations personnelles  $\rightarrow$ Documents à télécharger, cliquez sur le PDF Certificat de scolarité.

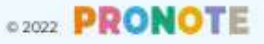